# STEP 2. 完成例をトレースして富士山を描こう

# 1. 完成例「富士山 1-1」を取り込みましょう

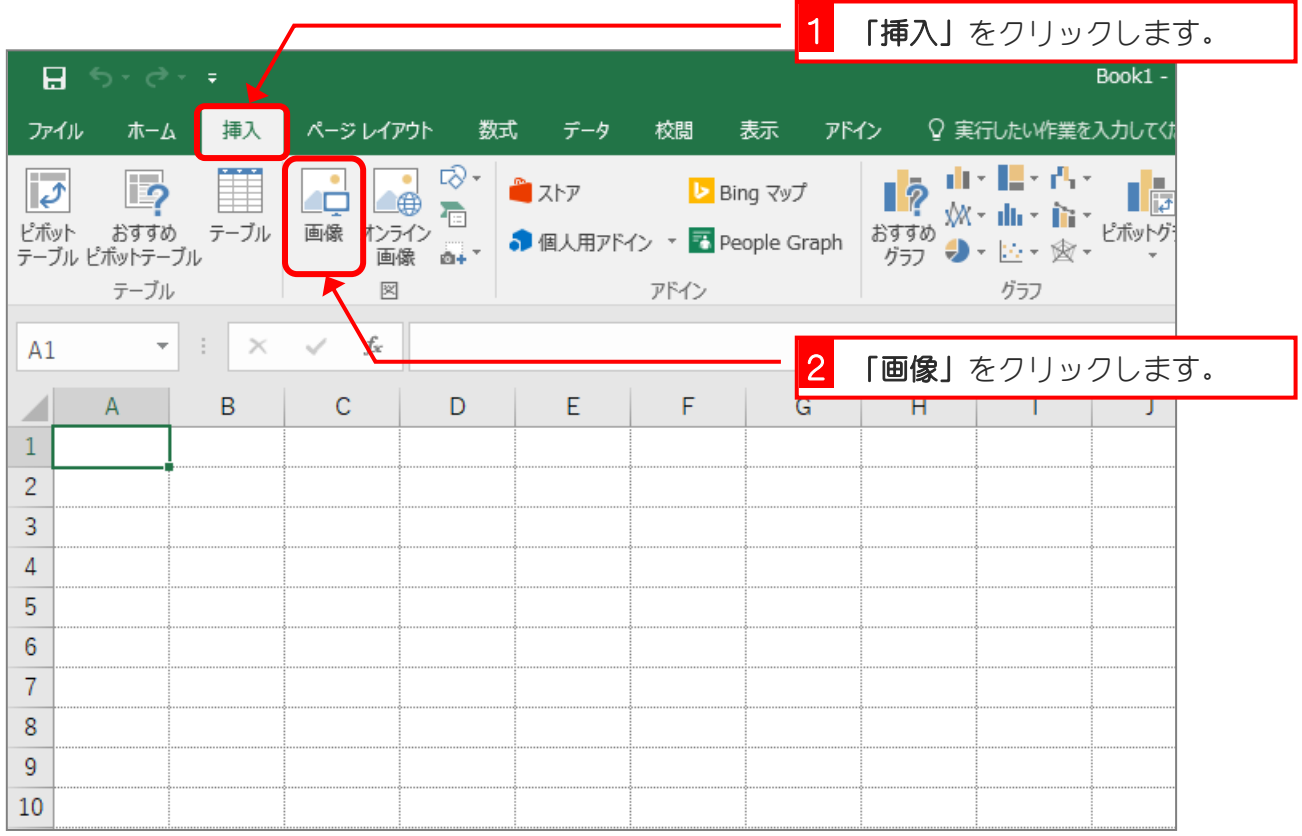

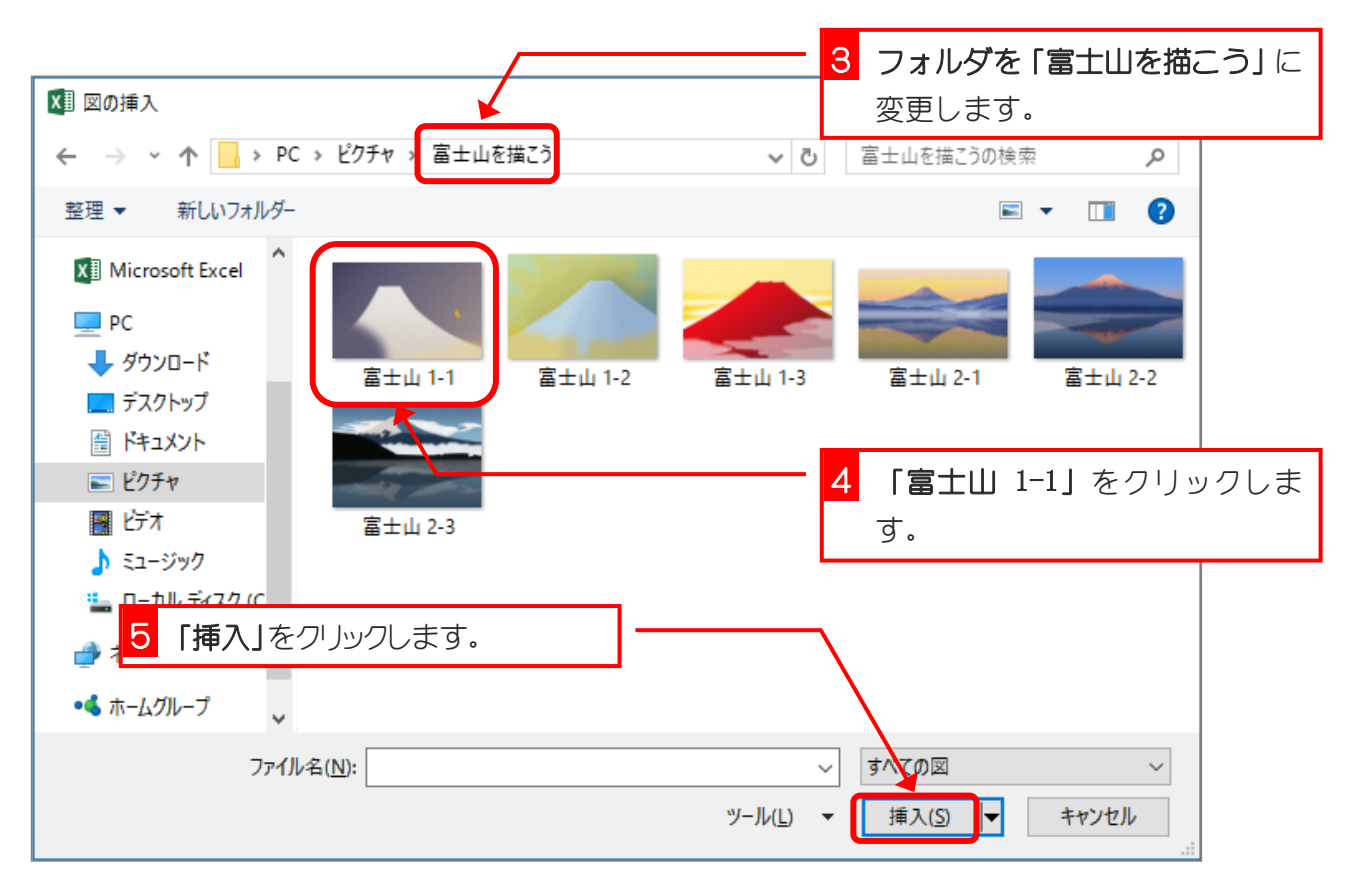

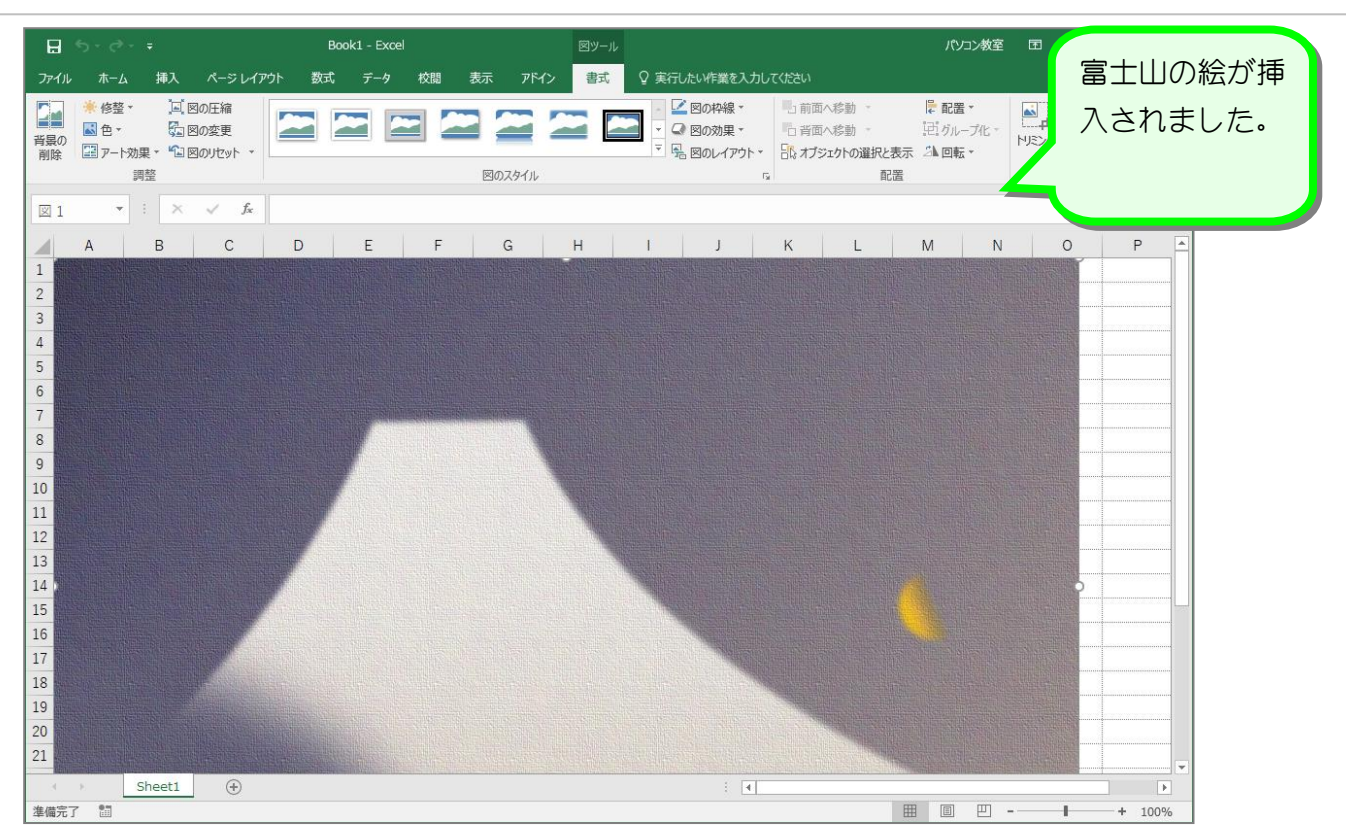

# 2. 富士山の絵全体を表示しましょう

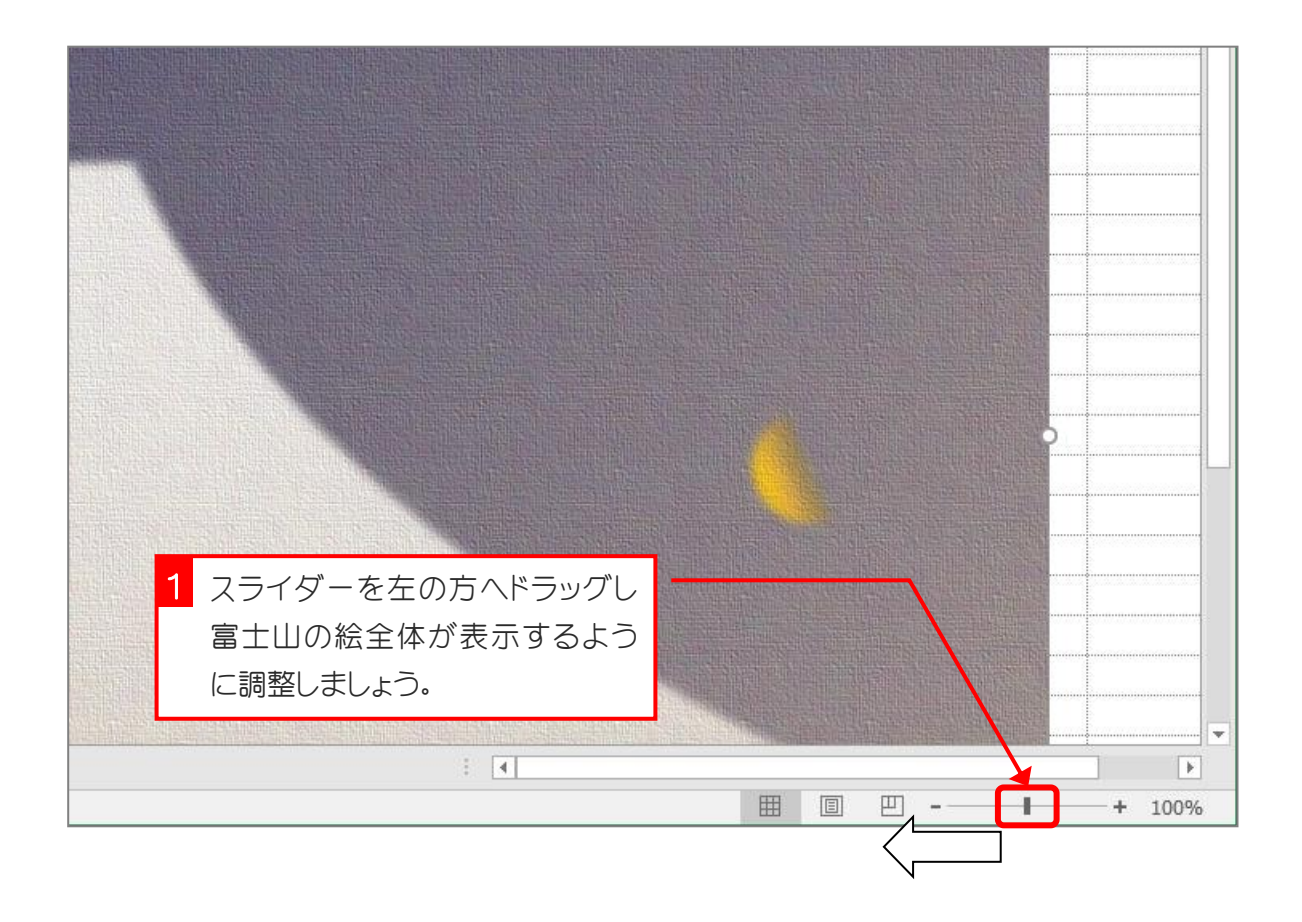

 $-4 -$ 

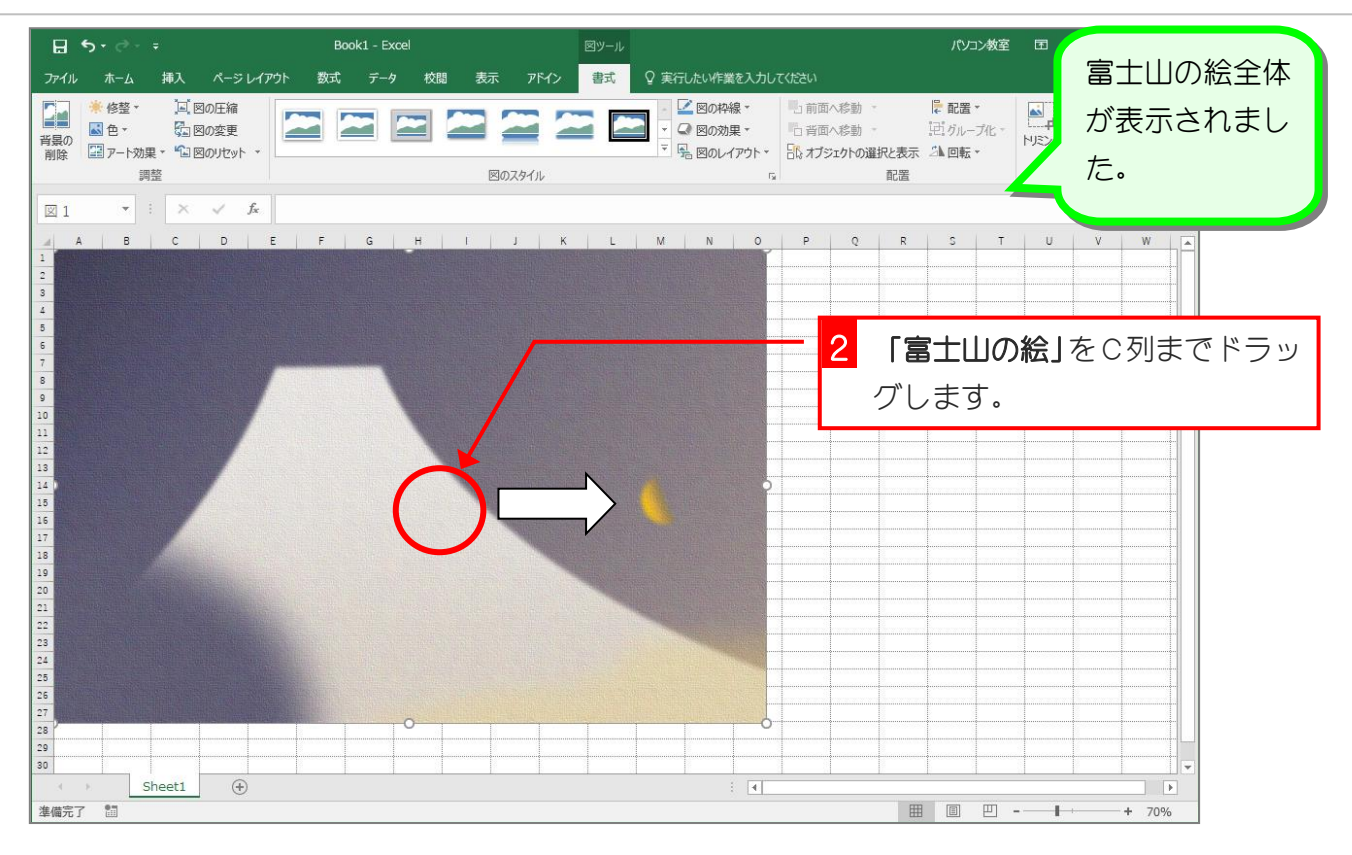

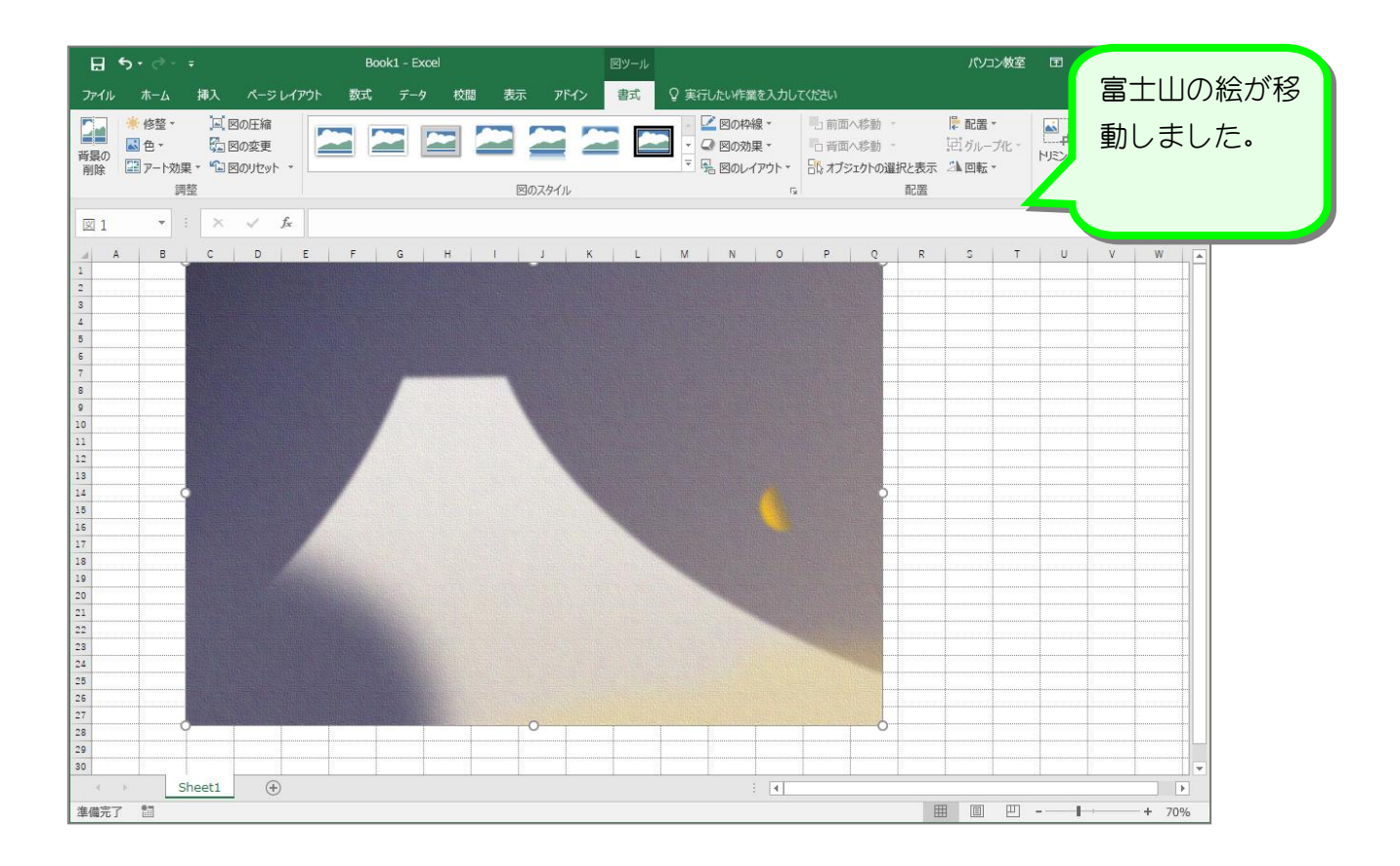

 $-5 -$ 

# 3. フリーフォームで富士山を描きましょう

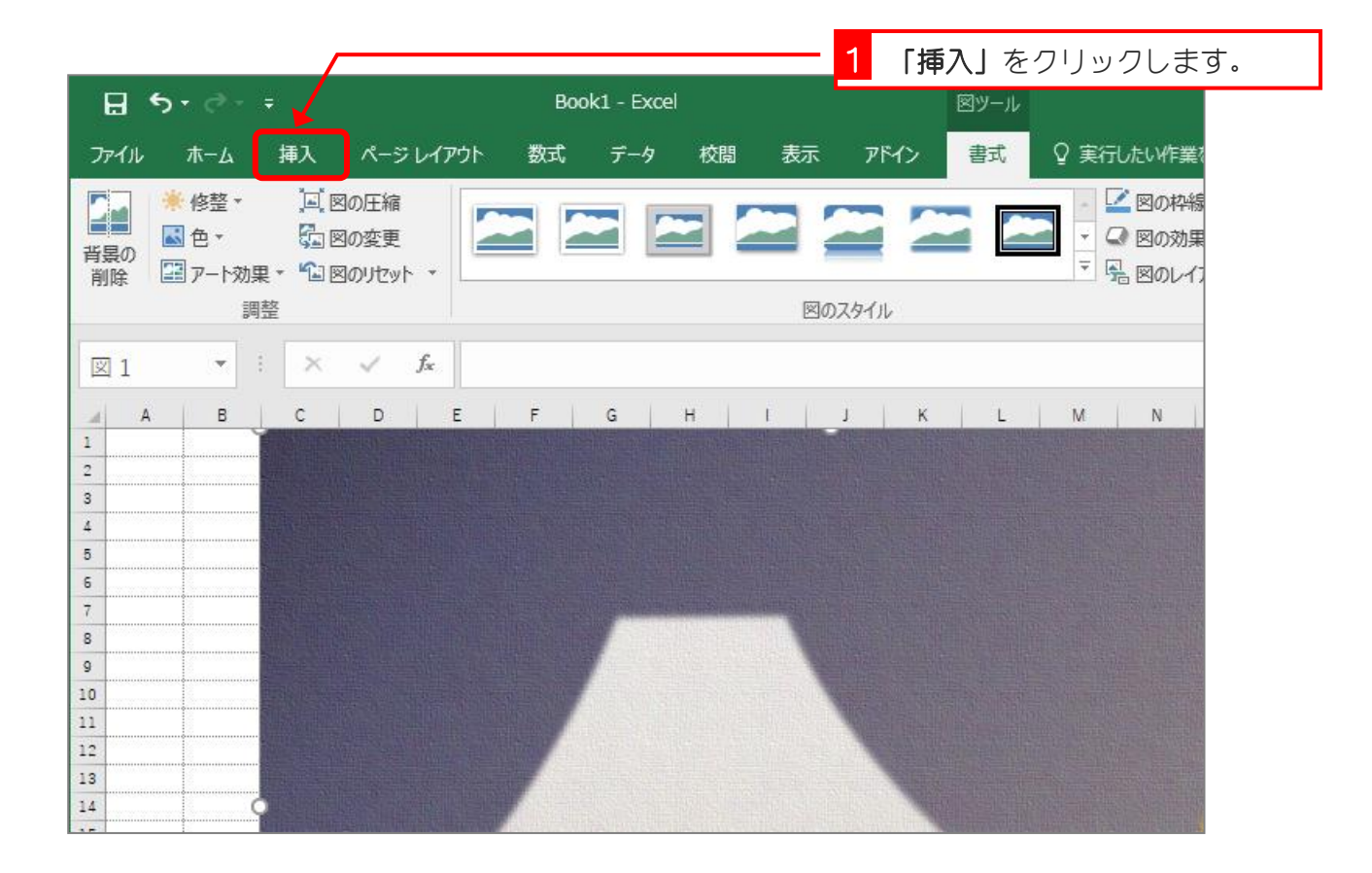

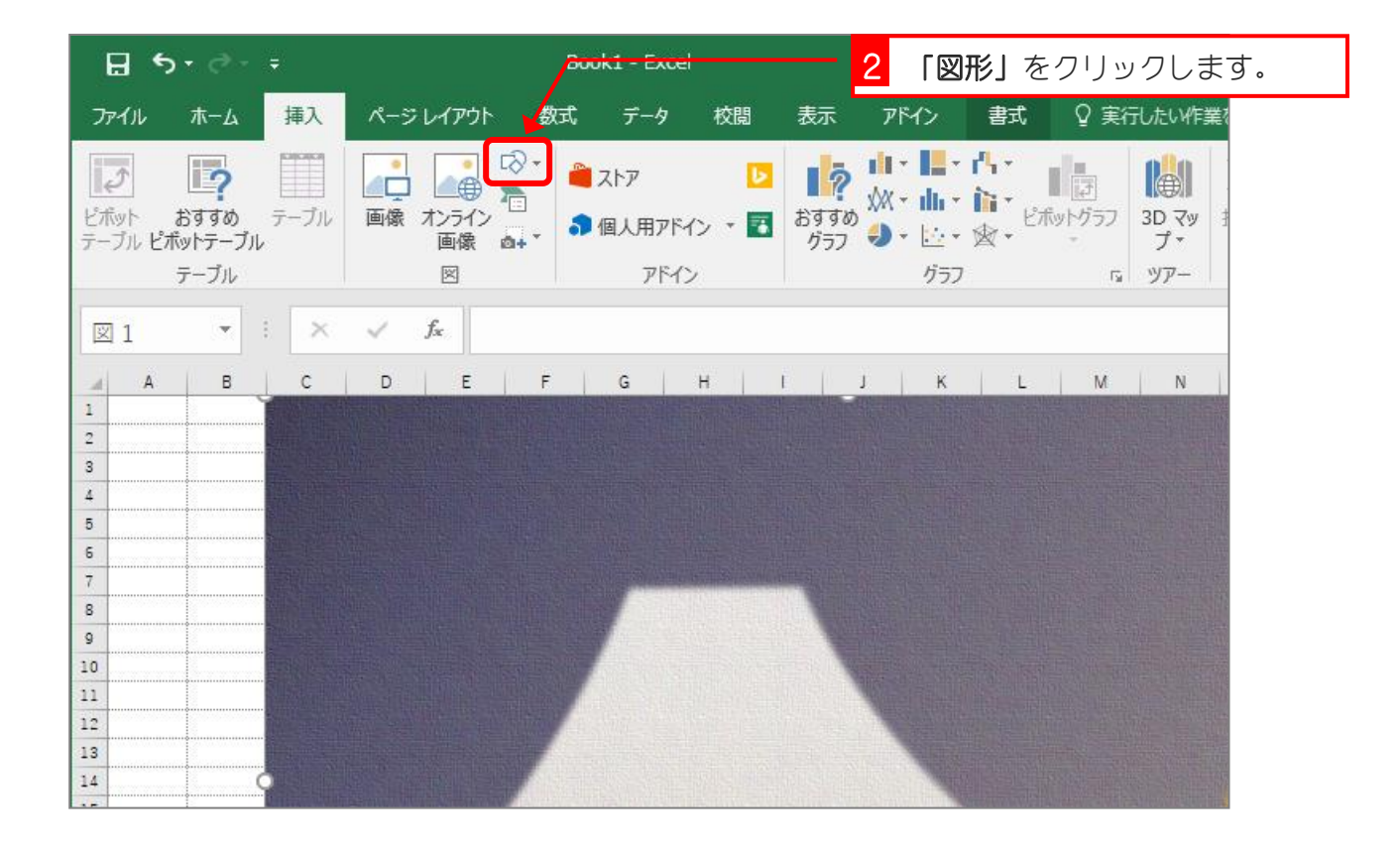

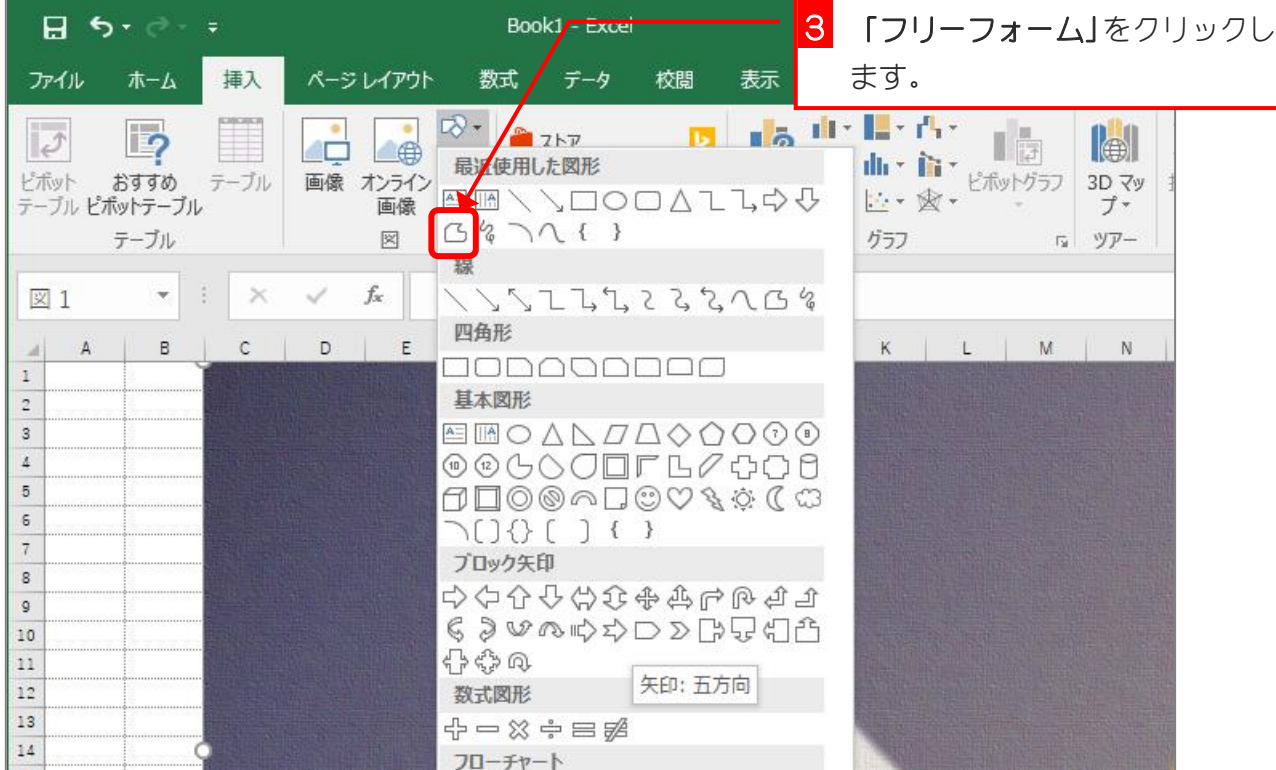

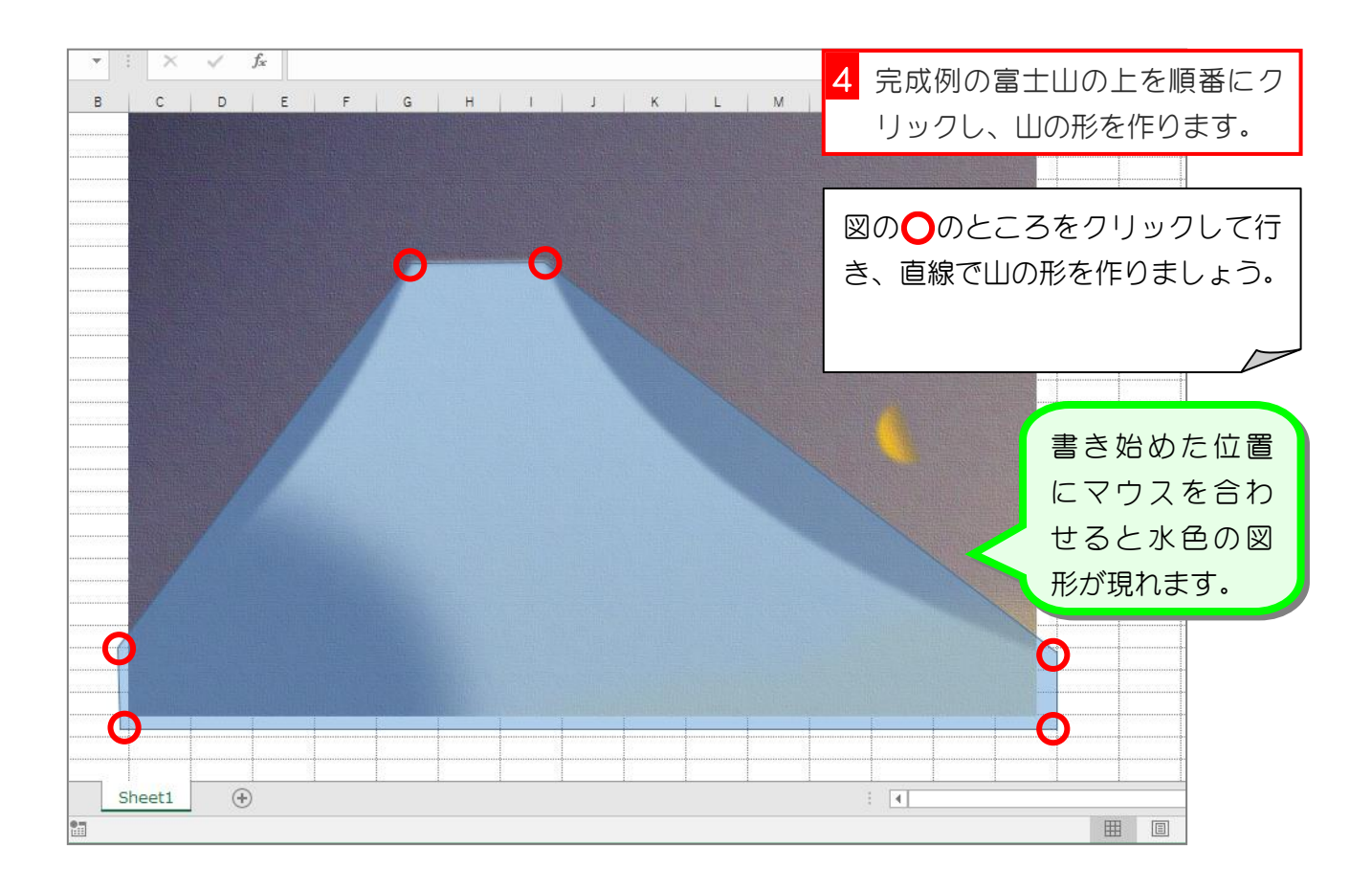

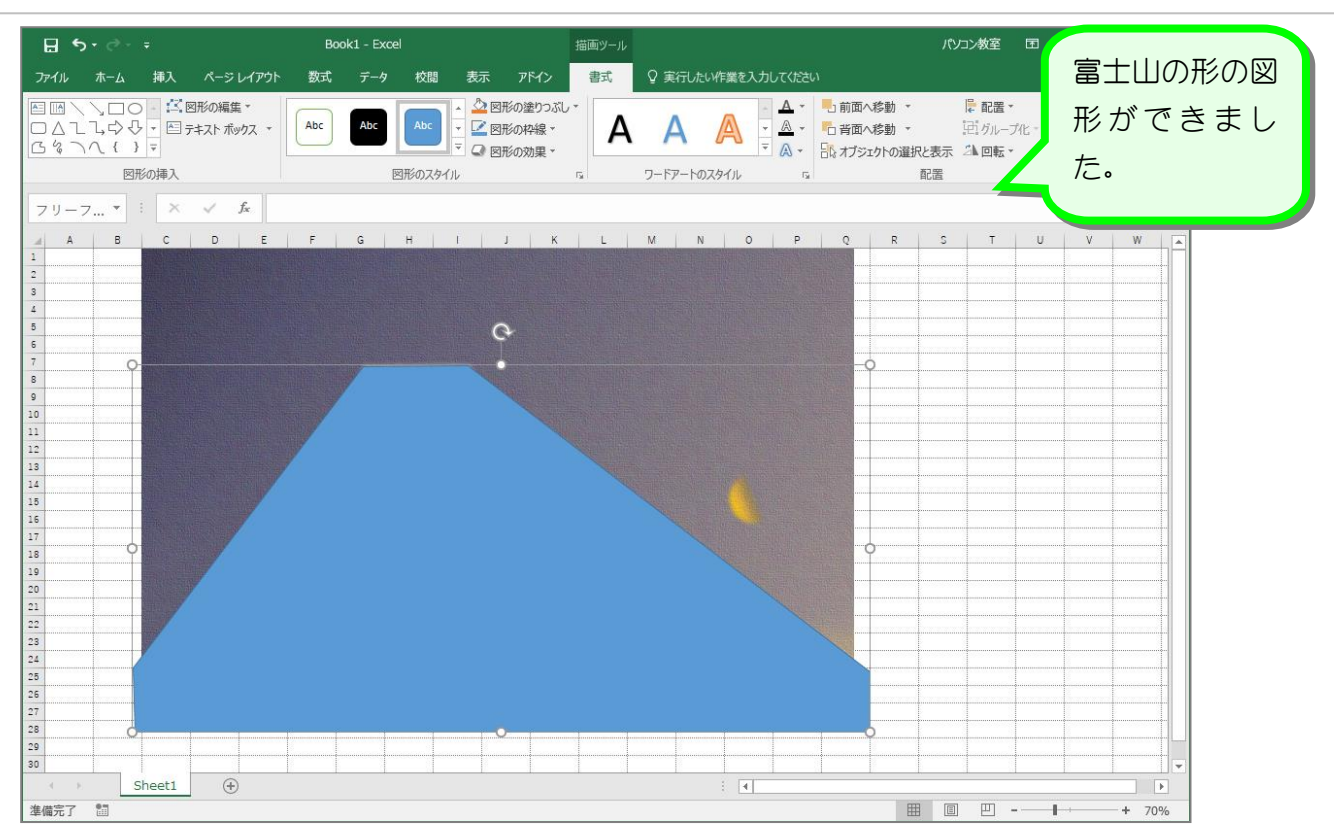

4. 図形を半透明にしましょう

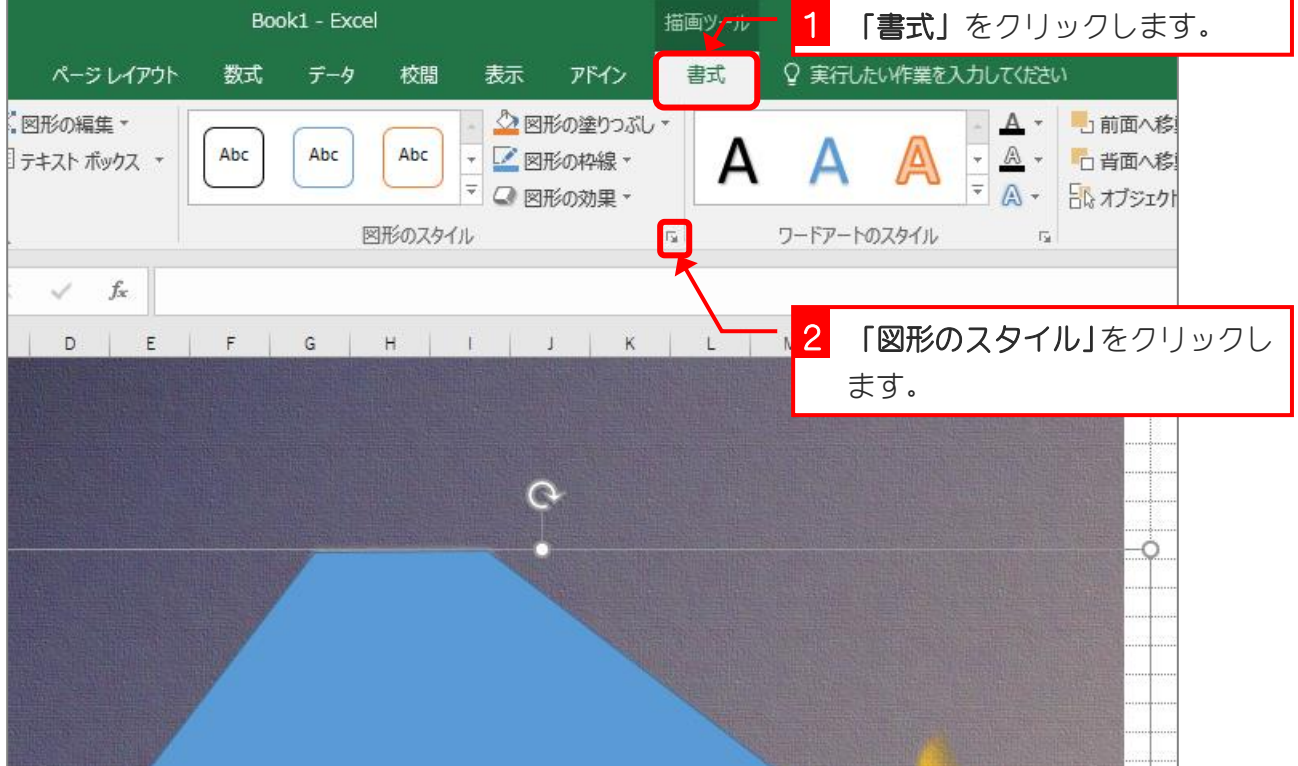

- 8 -

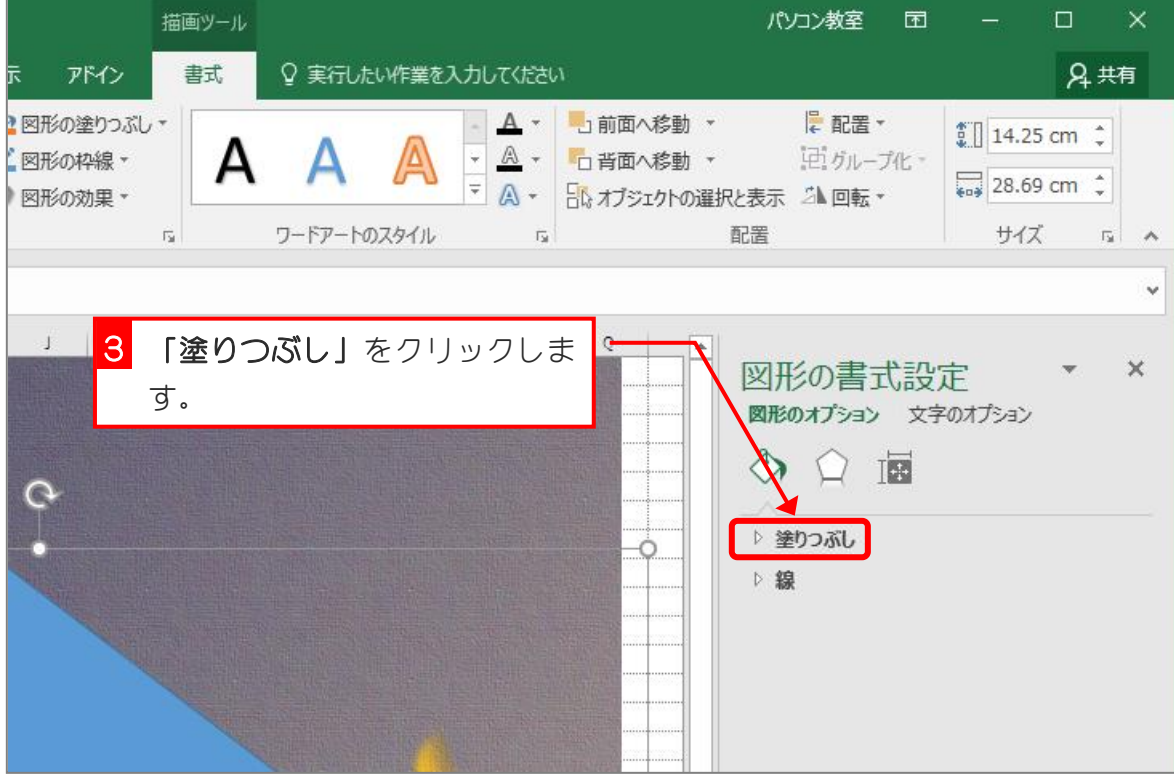

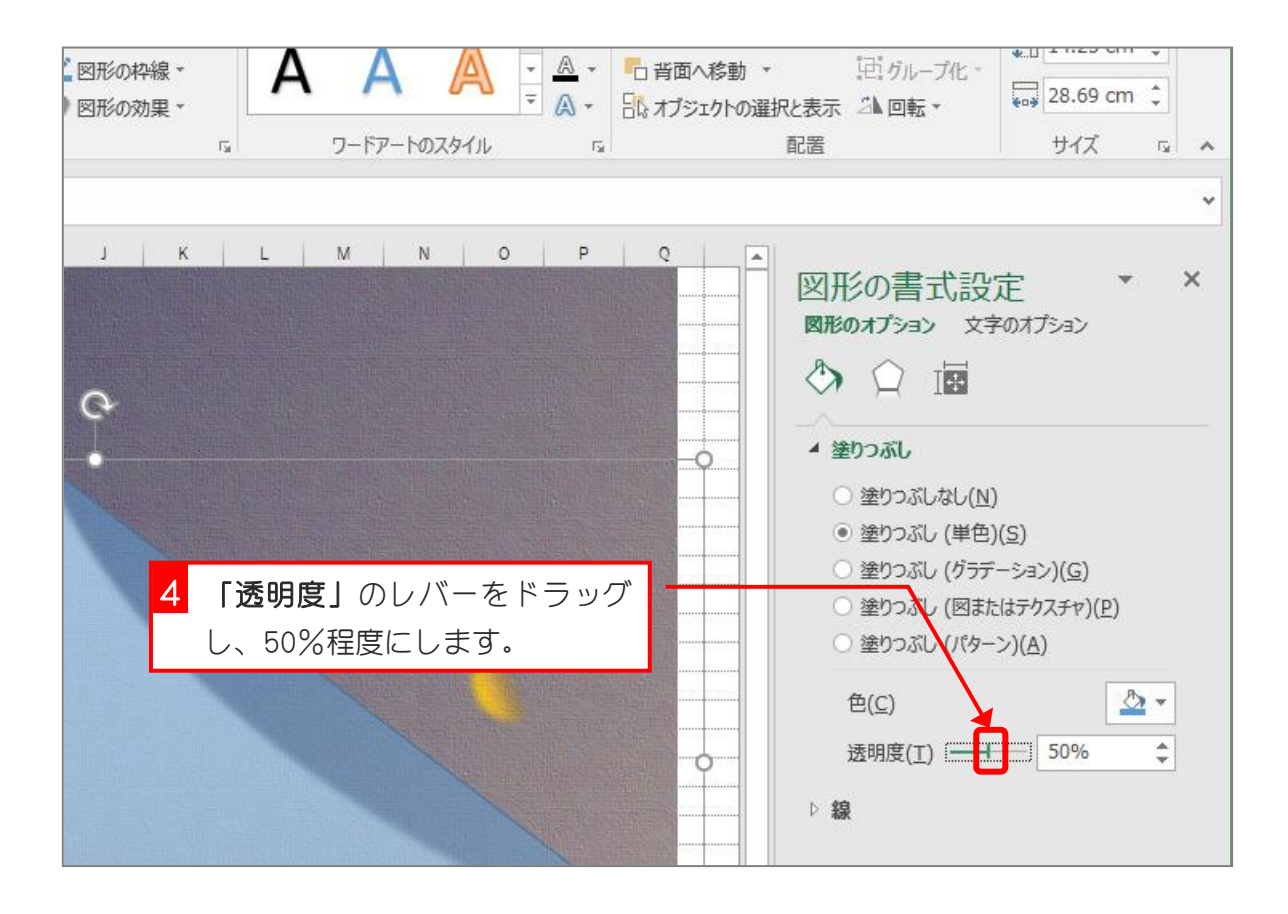

#### 1 「図形の編集」をクリックしま  $H = 5 - 6 - 5$ Book1 - Excel す。 ファイル ホーム 挿入 ページレイアウト データ 校閲 表示 アドイン 9 実行したい作 数式 書式 国圏 / VロO · <mark>『K图形の編集 ·</mark><br>ロムエムウダ · <mark>は 図形の変更(N)</mark> △図形の塗りつぶし、 Abc Abc  $\alpha$ ■ 図形の枠線▼  $\tau$ А □ △ □ ゝ> ▽ ▼ | ↓》 図形の変更(N)<br><mark>△ 々 ⌒ へ { } ▼ | {<</mark> 頂点の編集(E) → BIKの効果 → 図形の相 こ コネタの再接続(I) ワードアートのスタイ 図形のスタイル  $\overline{\mathfrak{g}}$ フリーフ... \* | | | ×  $f_x$  $A$   $B$  $C$   $D$  $E$  $F$  $G$  H 2 「頂点の編集」をクリックしま  $\overline{1}$  $\overline{c}$ す。 3  $\acute{\text{a}}$ 5  $\Omega$  $\epsilon$  $\overline{7}$ 8  $\mathsf{Q}$  $10\,$  $\overline{11}$  $12$  $13$  $14$

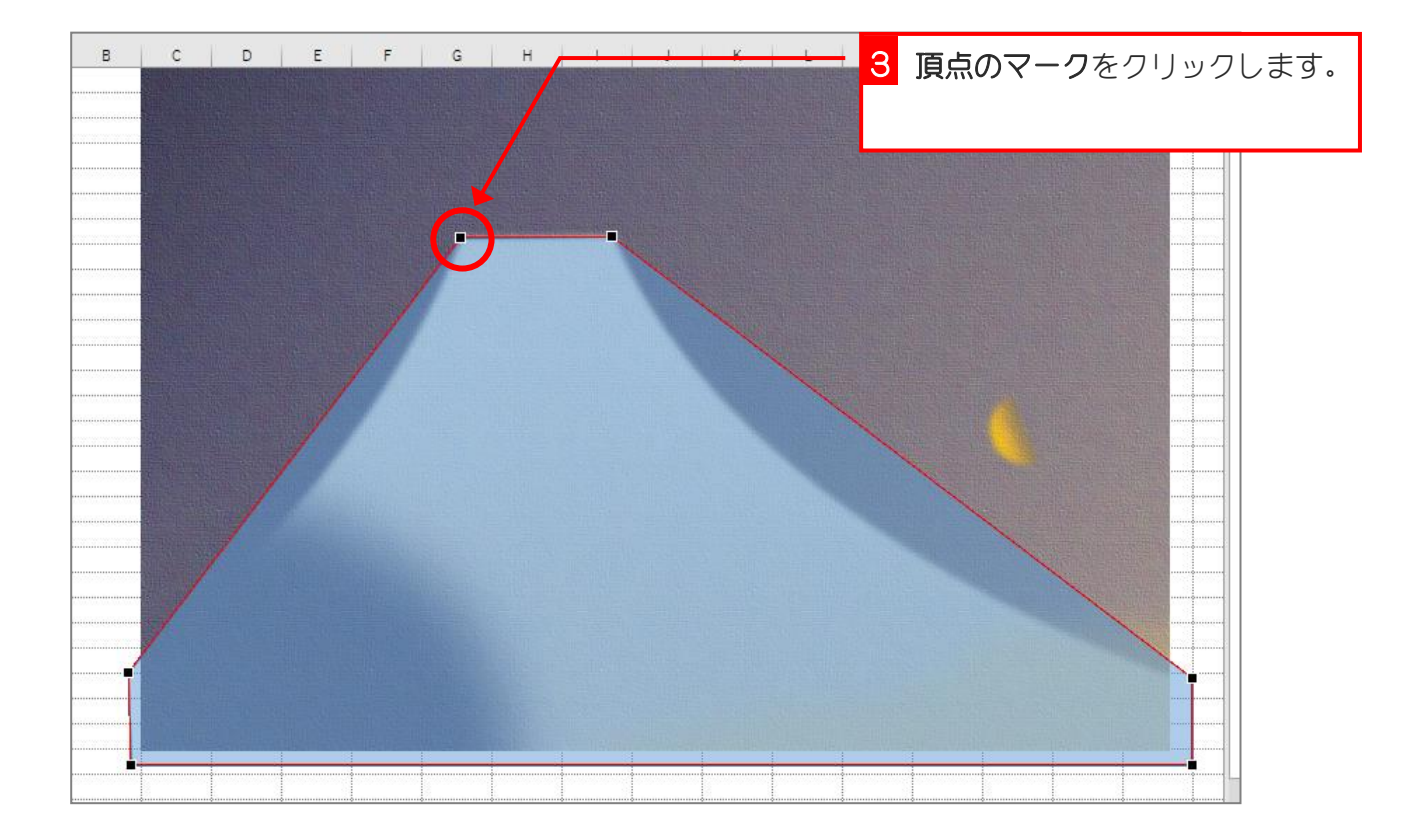

# 5. 山の斜面を曲線にしましょう

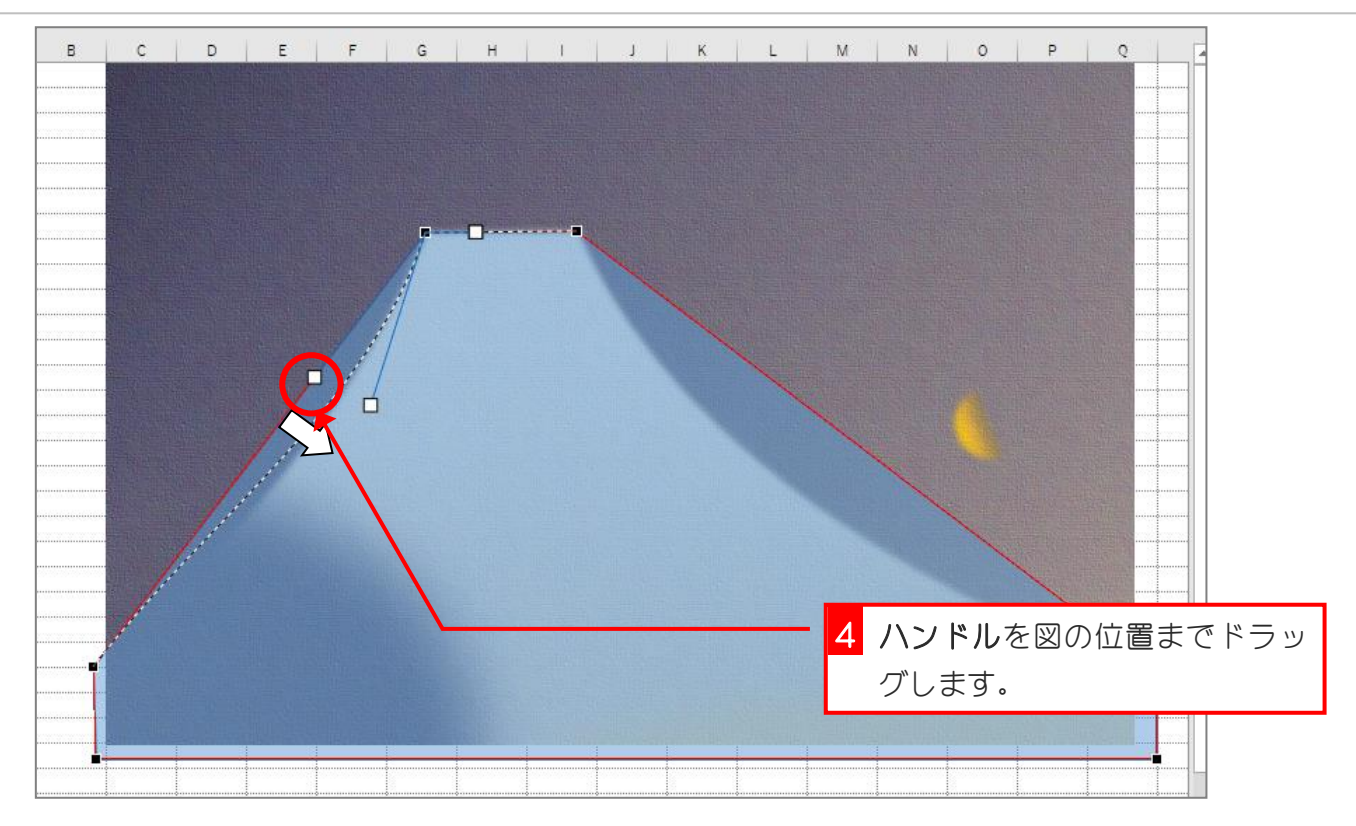

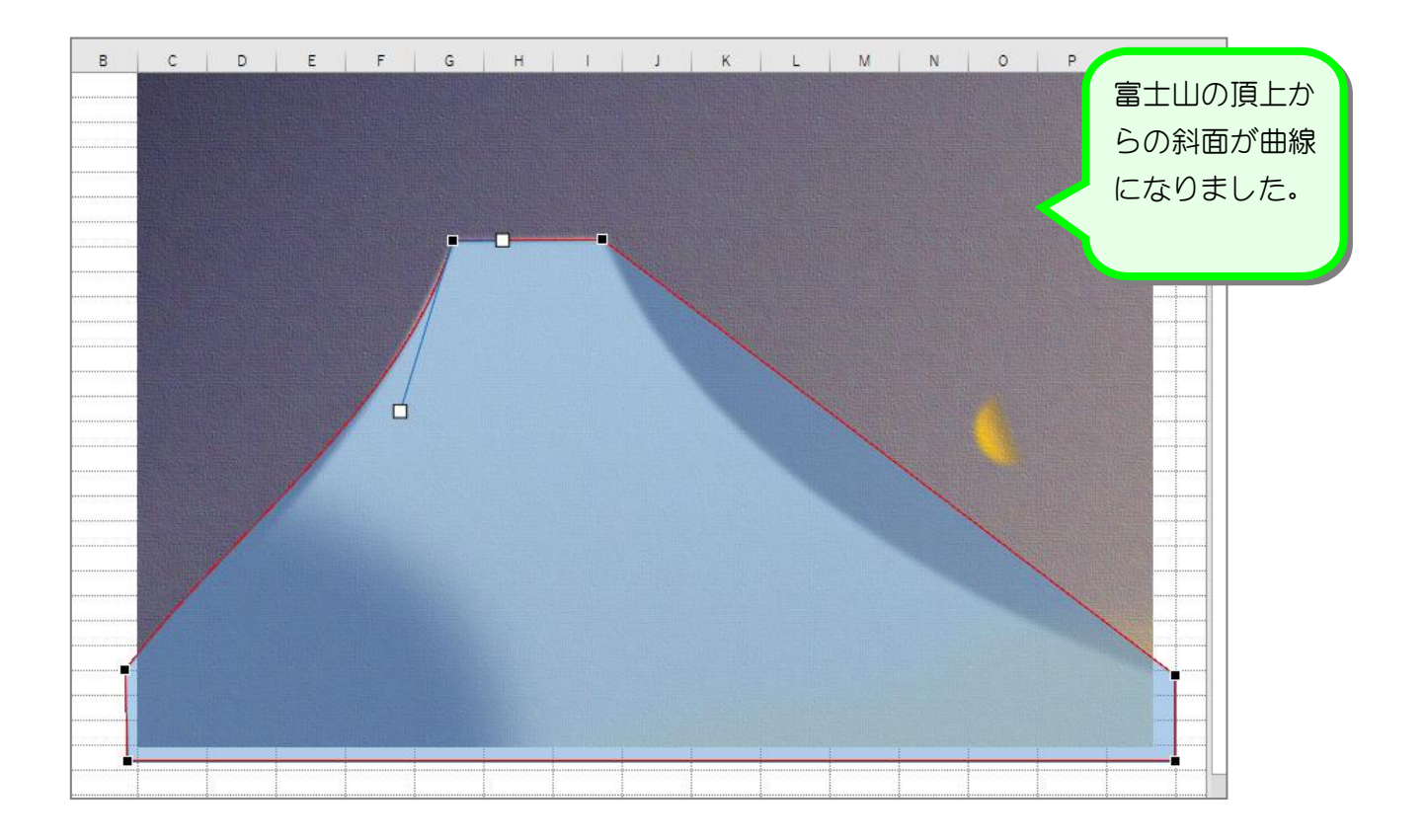

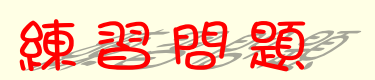

■ 富士山の左側の斜面の下の頂点を図のように変更しましょう。

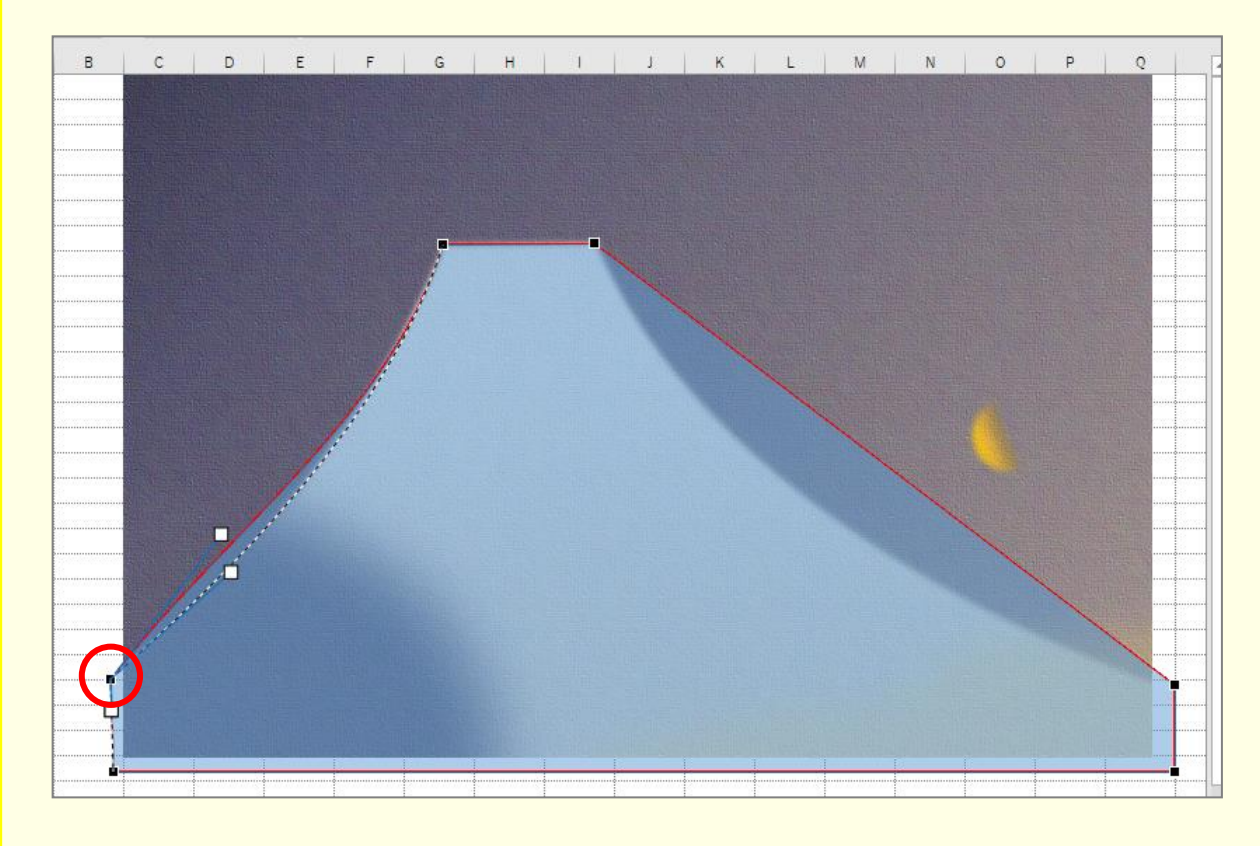

### ■ 富士山の右側の斜面を図のように変更しましょう。

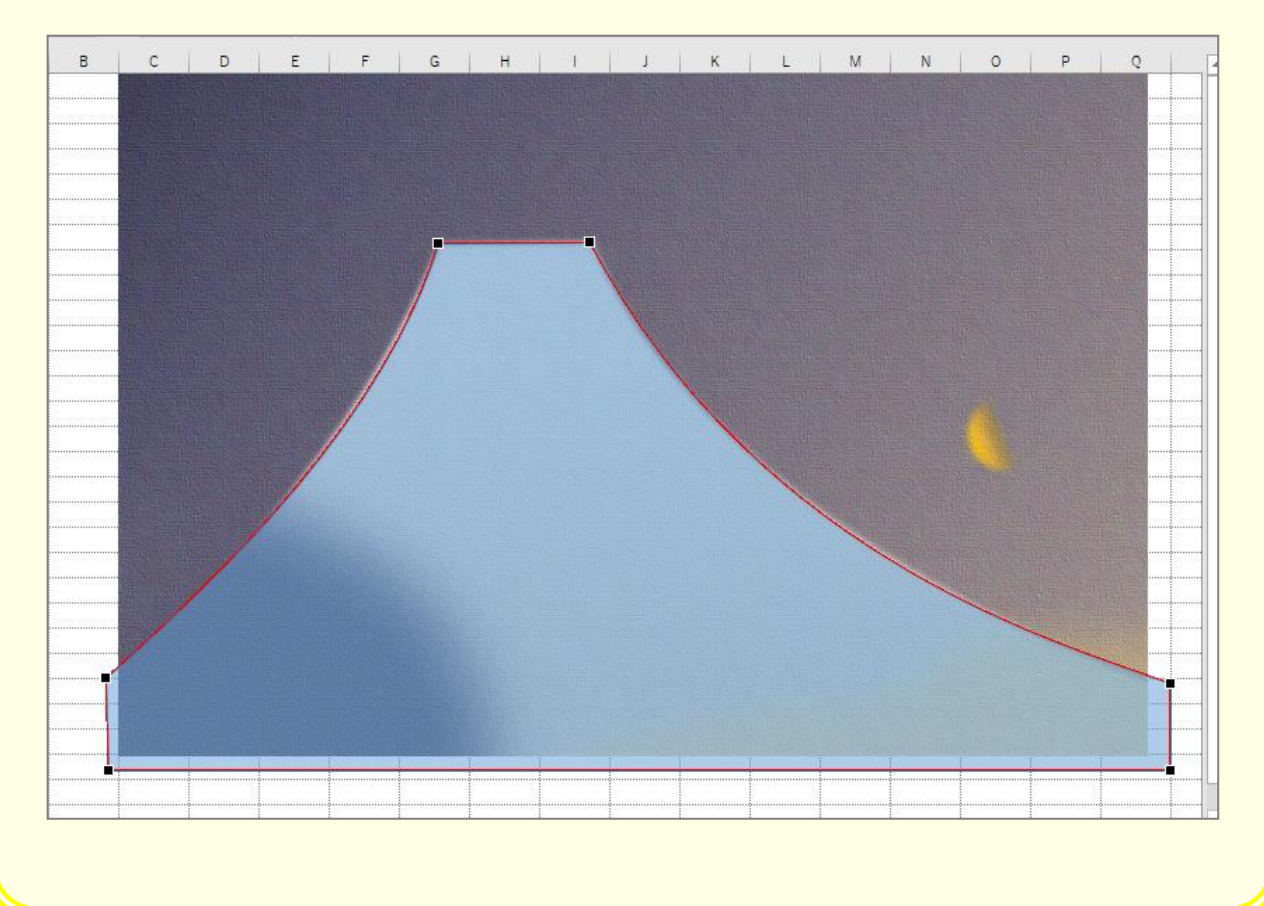